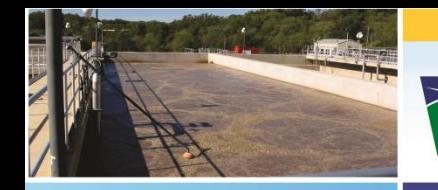

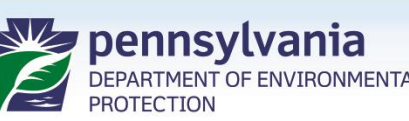

**Bureau of Clean Water** 

# **Chapter 102 ePermit System Overview**

### Water Resource Advisory Committee March 24, 2021

Tom Wolf, Governor **Patrick McDonnell, Secretary** 

- Today's Agenda:
	- Introduction
	- Tentative timeline
	- Highlights for Transitioning to ePermitting
	- Available Resources
	- Registration
	- Live Demo

- Web-based method for submitting applications/Notice of Intents (NOI) to DEP or delegated County Conservation District (CCD) electronically
- Correspondence and permit documentation is handled electronically

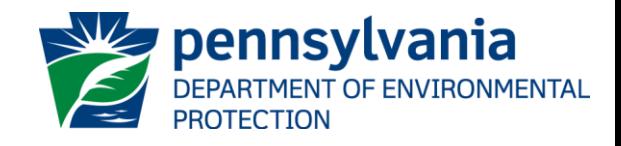

- ePermit is a DEP-wide priority
- Initial launch- January 25, 2021
- This release is only for new NOIs for PAG-02 GP coverage and amendments to that coverage
- Use at this time is voluntary

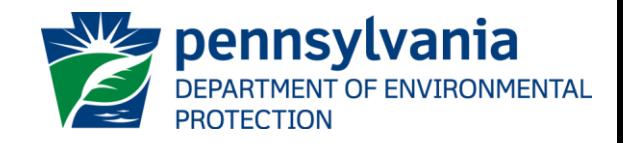

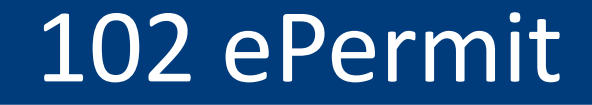

- [Report "bugs" to DEP's IT program \(](mailto:RA-EPEPERMITTINGSUP@pa.gov)RA-EPEPERMITTINGSUP@pa.gov)
- Suggest enhancements to DEP's Bureau of Clean Water ([RA-EPChapter102@pa.gov](mailto:RA-EPChapter102@pa.gov))

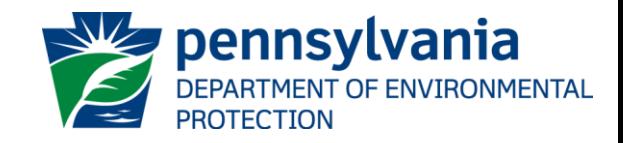

# 102 ePermit Timeline

Tentative 2021 ePermit Releases:

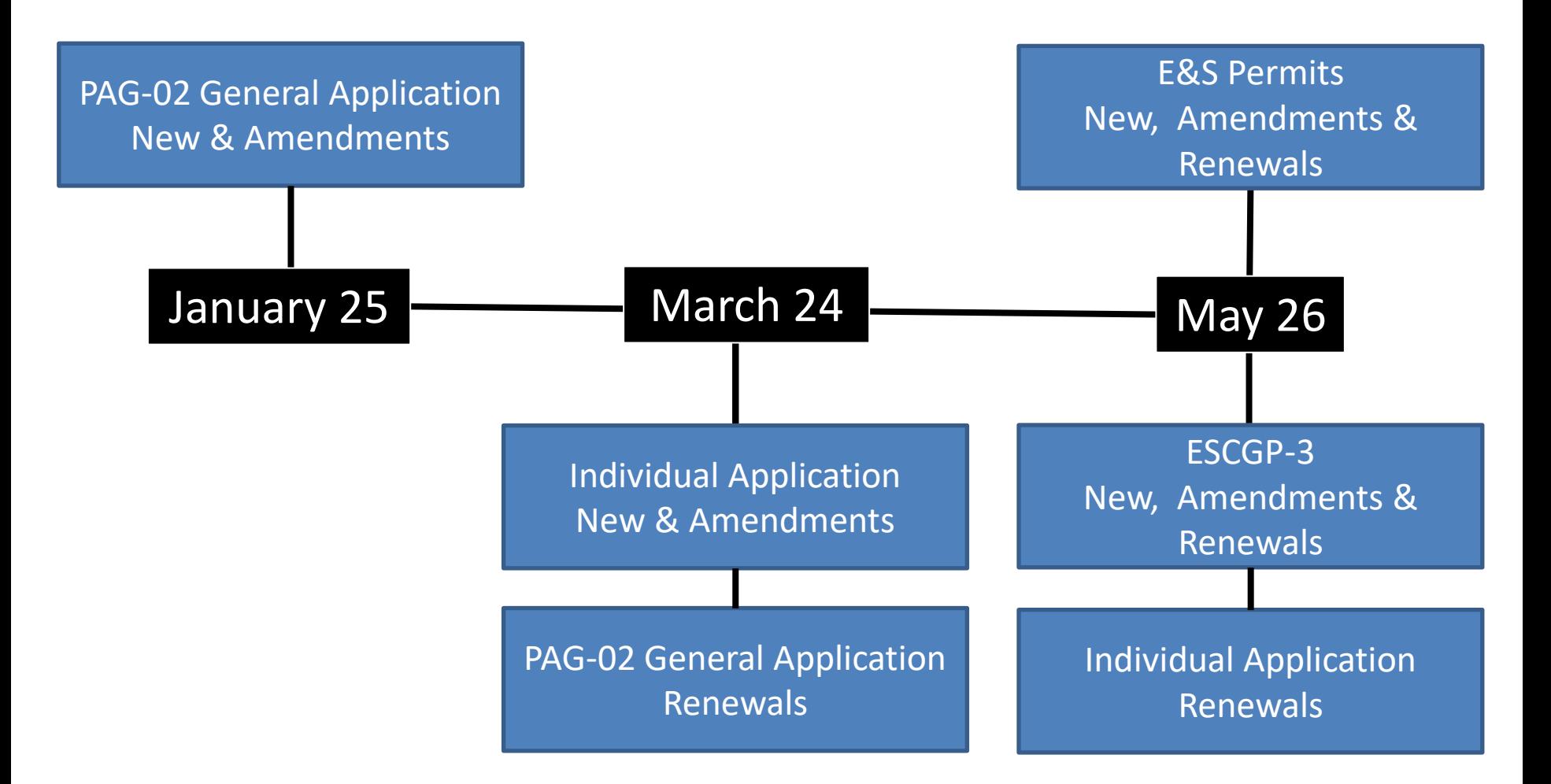

#### **What is needed to run ePermit?**

- Internet Connection & browser.
	- Microsoft Internet Explorer and Google Chrome recommended
- 10 Mb internet connection recommended
- Attachments will be typical applications such as Word, Excel, and Adobe Acrobat Reader.
	- 2 GB limit/file

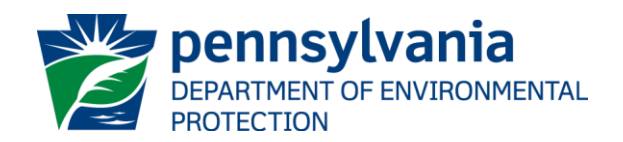

# 102 ePermit Highlights

- Process is electronic:
	- Correspondence via e-mail
	- ePermit System Nomenclature:
		- Correction Notice = Deficiency Letter
		- Correction Item = Deficiency
	- Approved plans are still required on-site, but an electronic version is acceptable

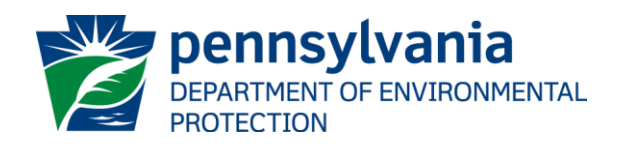

# 102 ePermit Highlights

- Fee Payments:
	- DEP fees (i.e., Disturbed acreage) submitted in ePermitting system
	- CCD fees sent directly to the Districts

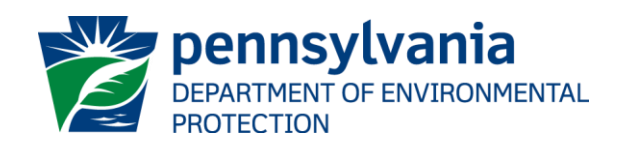

# 102 ePermit Resources

• BCW Website:

[https://www.dep.pa.gov/Business/Water/CleanWater/StormwaterMgmt](https://www.dep.pa.gov/Business/Water/CleanWater/StormwaterMgmt/Stormwater%20Construction/Pages/Chapter-102-ePermit.aspx) /Stormwater%20Construction/Pages/Chapter-102-ePermit.aspx

- Getting Started Summary
- External User Guide
- EFA (i.e. applicant) User Guide
- Operator (e.g. consultant) User Guide
- Trainings

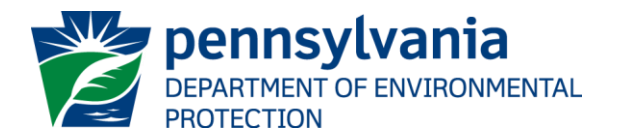

# 102 ePermit Registration

- All ePermit users will need to self-register for a GreenPort account at: [https://www.depgreenport.state.pa.us](https://www.depgreenport.state.pa.us/)
- Then enroll in 'e-Permitting' for 'Clean Water'
- Applicants need an Electronic Filing Administrator (EFA)
- EFA's then assign other users, such as Consultants, appropriate roles in the system to assist with the EFAs applications and/or NOIs

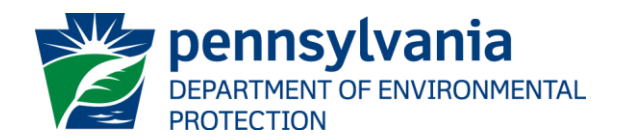

### 102 ePermit System

# Live Demo

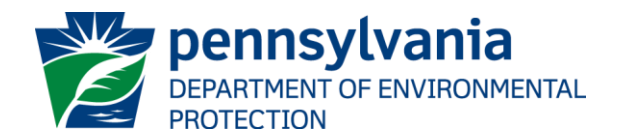

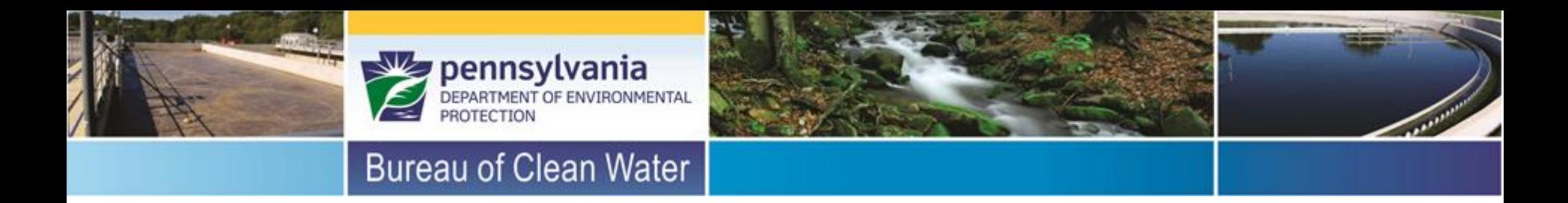

# **102 ePermit Questions?**

Stormwater Construction Section Bureau of Clean Water [RA-EPChapter102@pa.gov](mailto:RA-EPChapter102@pa.gov)

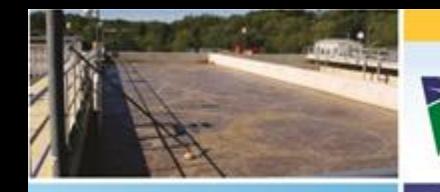

**DEPARTMENT OF ENVIRONMENTAL** 

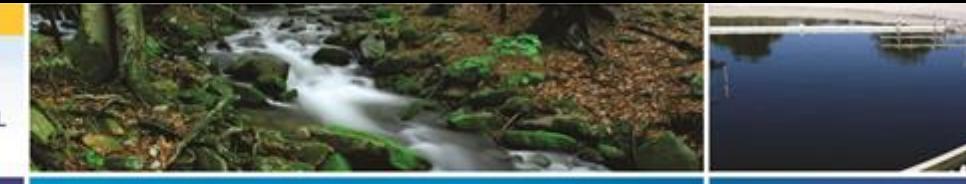

#### **Bureau of Clean Water**

# Backup slides

# 102 ePermit System

**E** View All Modules

**Overview** 

**All Attachments Notifications** 

#### NPDES General (PAG-02) - New Application

**Corrections** 

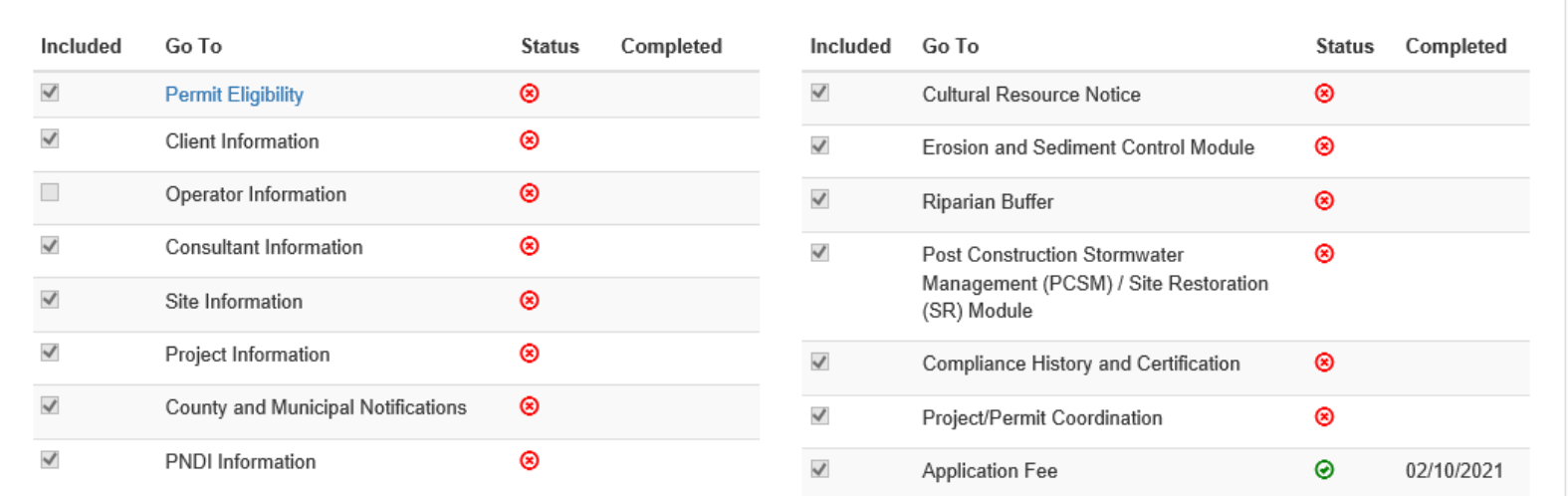

General Attachments(0)

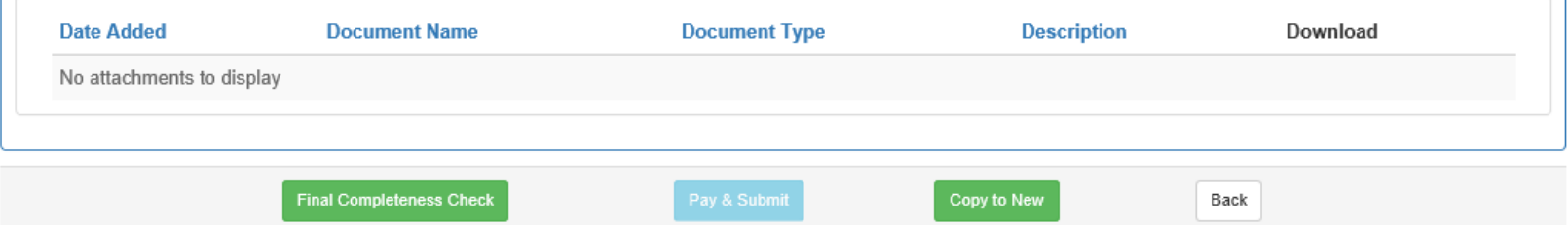

▼

# Permit Eligibility

**C**+TESTERLEE

 $\bullet$  ePermitting ePermit Modul...  $\times$ <del>n</del> Home Create  $\sim$ 

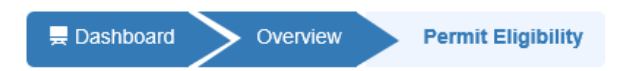

LAdmin

ePermit Module Detail - Permit Eligibility - Training Example

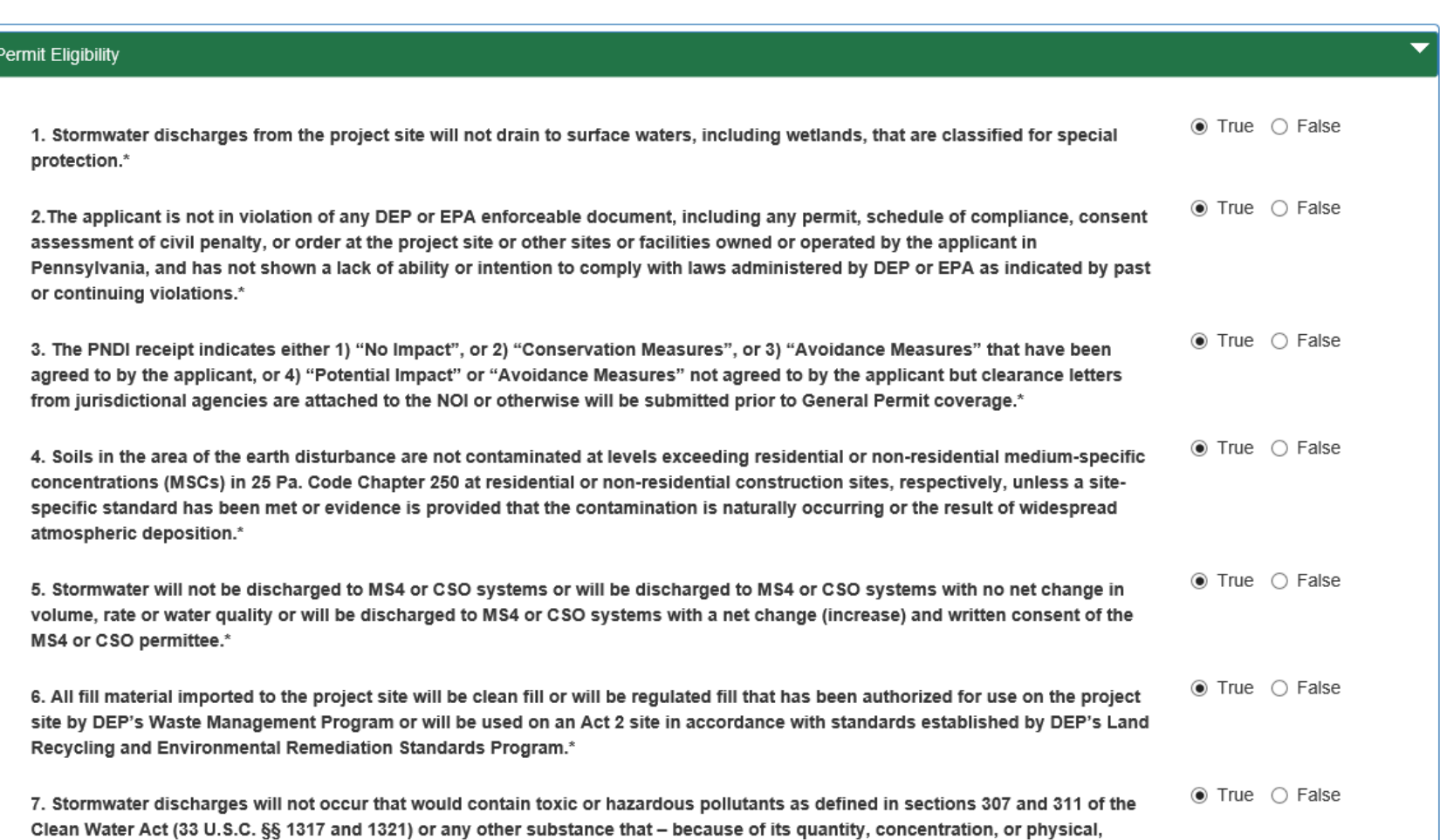

# Permit Eligibility

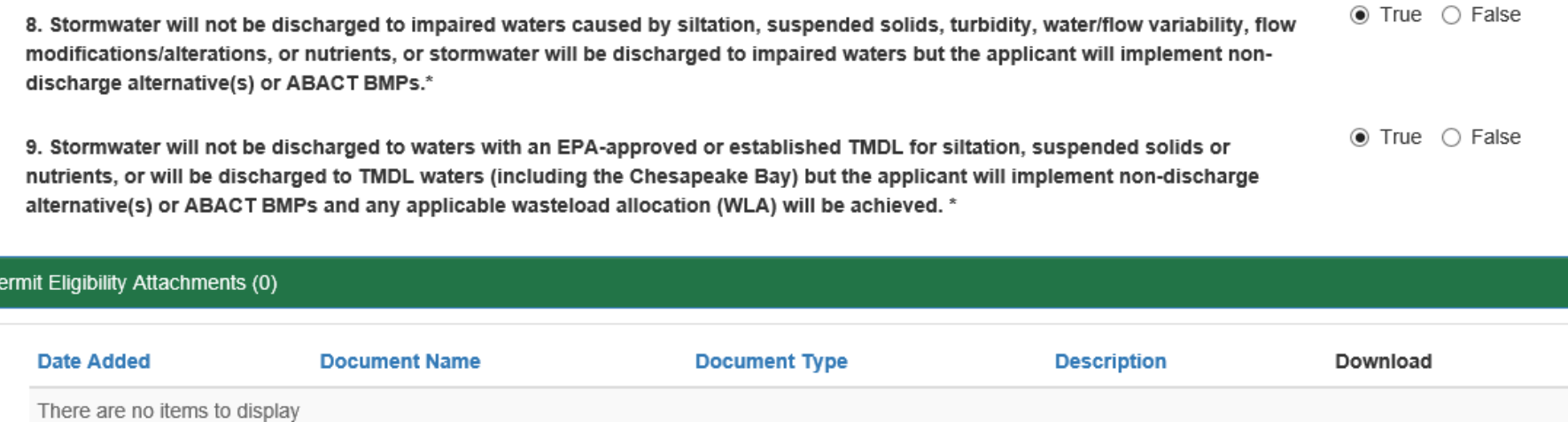

#### **GUpload New Attachment**

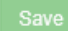

**Completeness Check** 

Back

#### $\bigcirc$  ePermitting ePermit Modul...  $\times \left| \begin{array}{c} \right|^* \\ \right|$

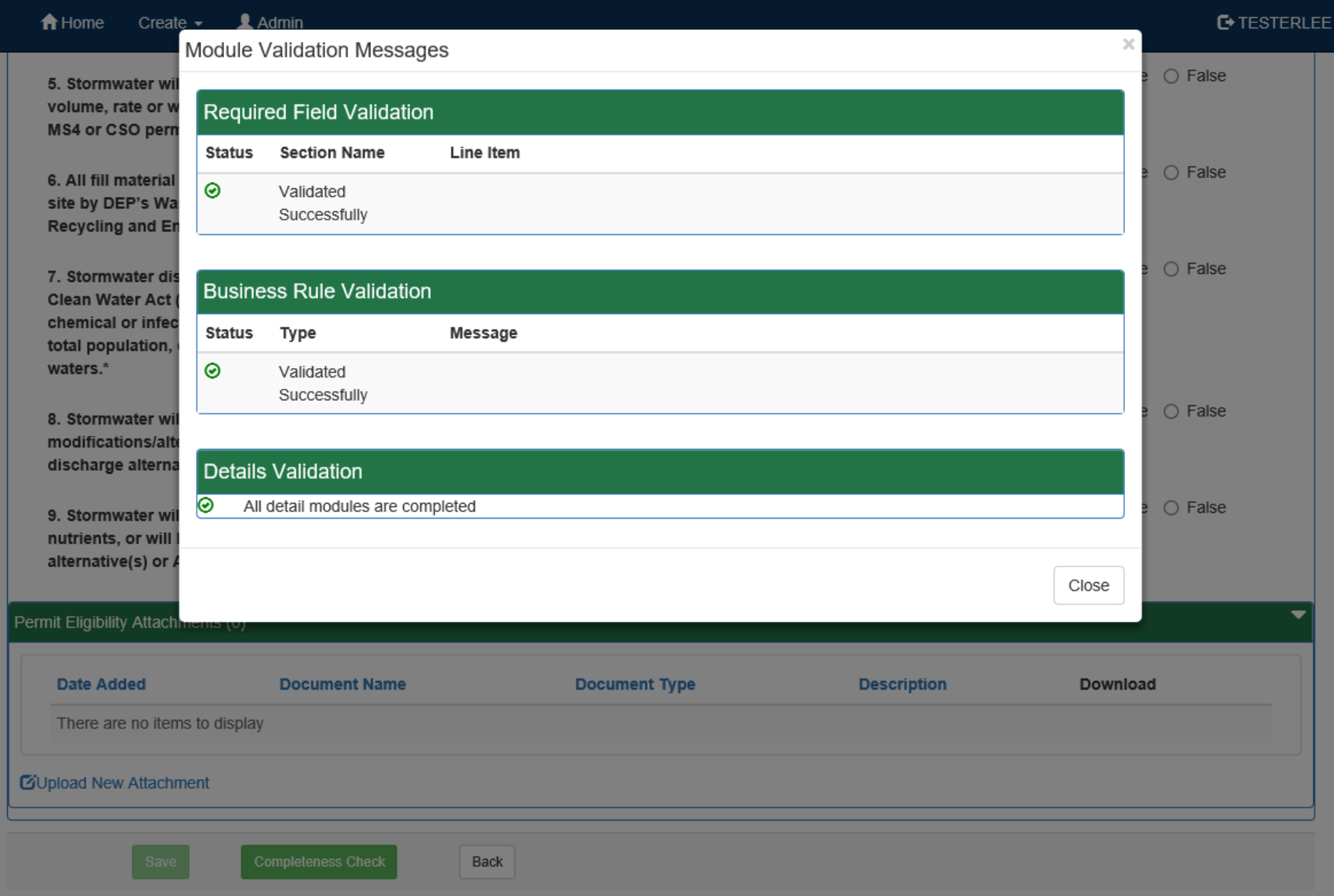

# ePermit Overview

#### ePermit Authorization Overview - Training Example

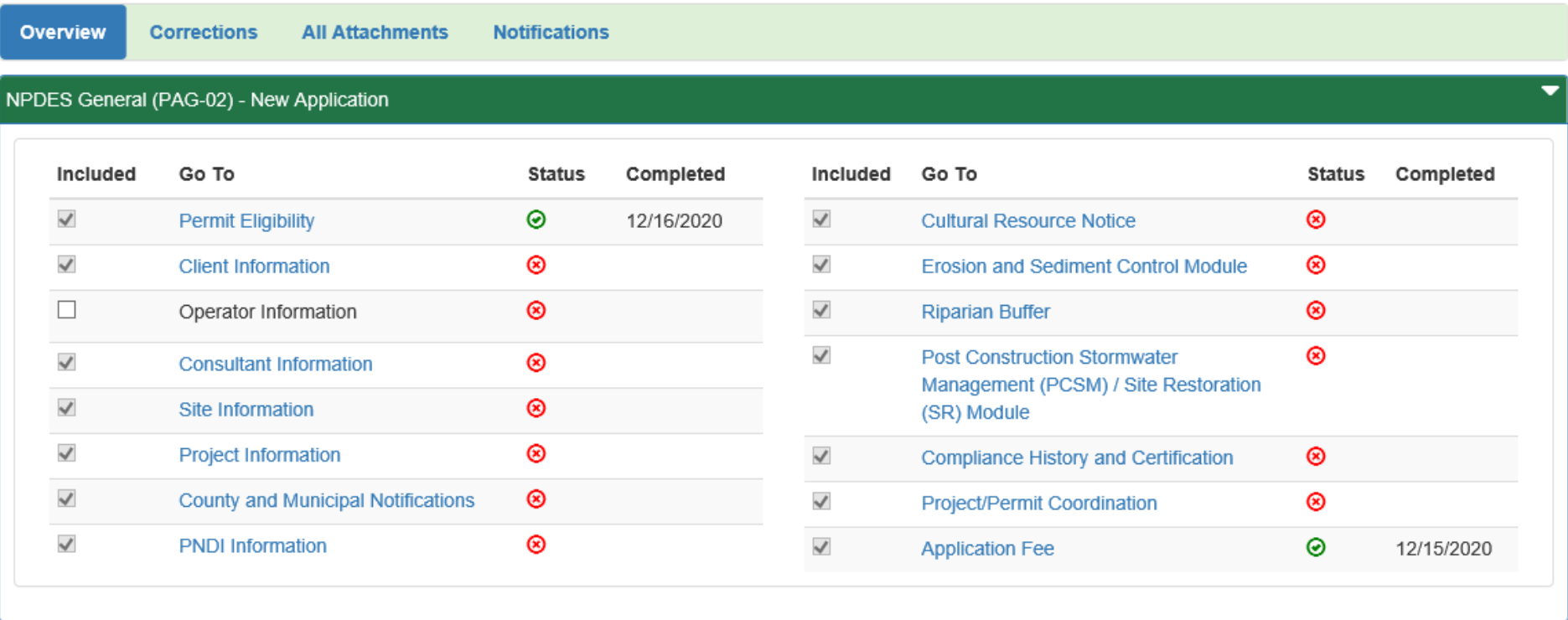

# Client Information

ePermitting ePermit Modul... X  $\blacktriangle$  Admin **E**TESTERLEE A Home Create  $\sim$ Dashboard Overview **Client Information** 

ePermit Module Detail - Client Information - Training Example

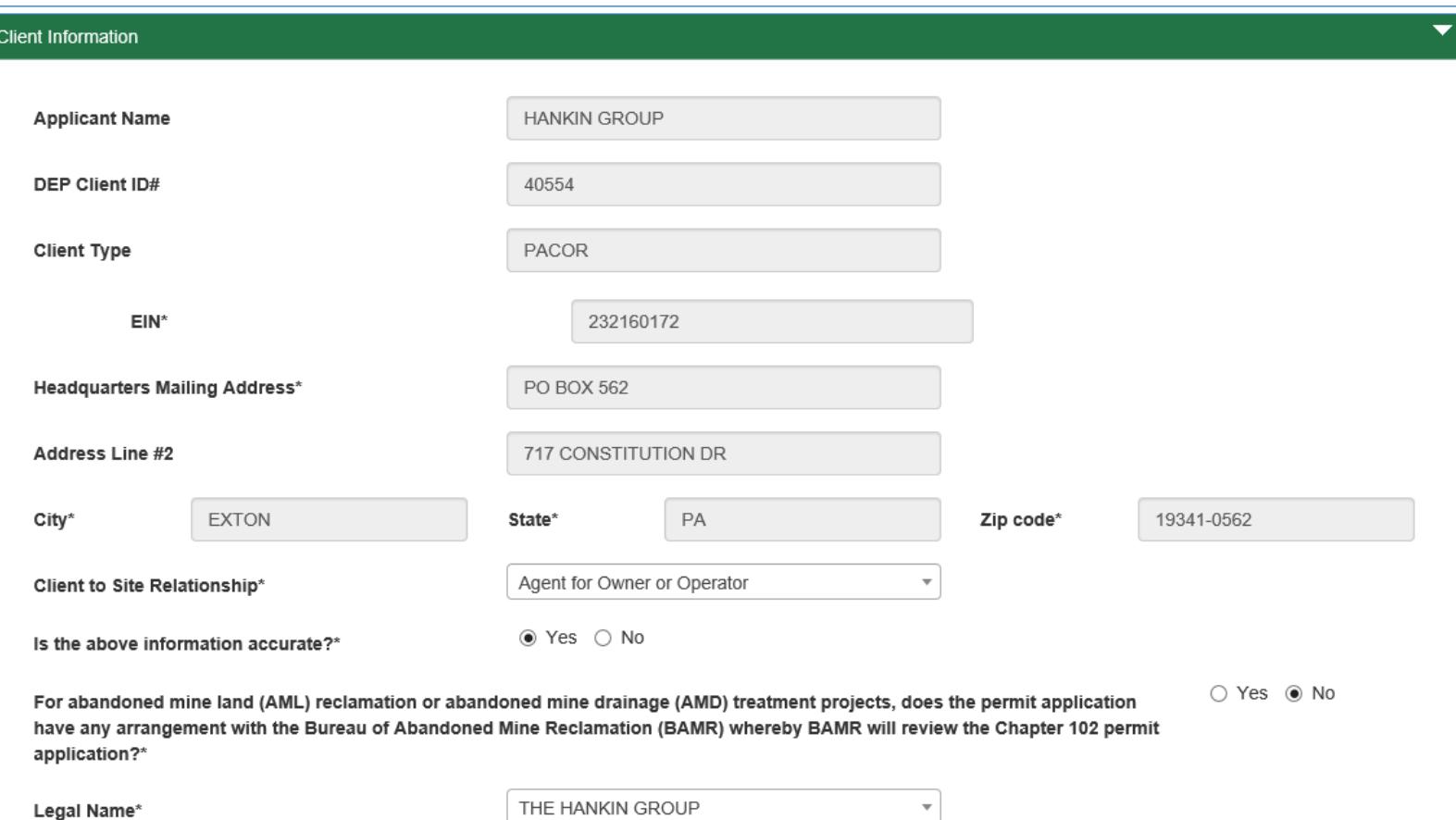

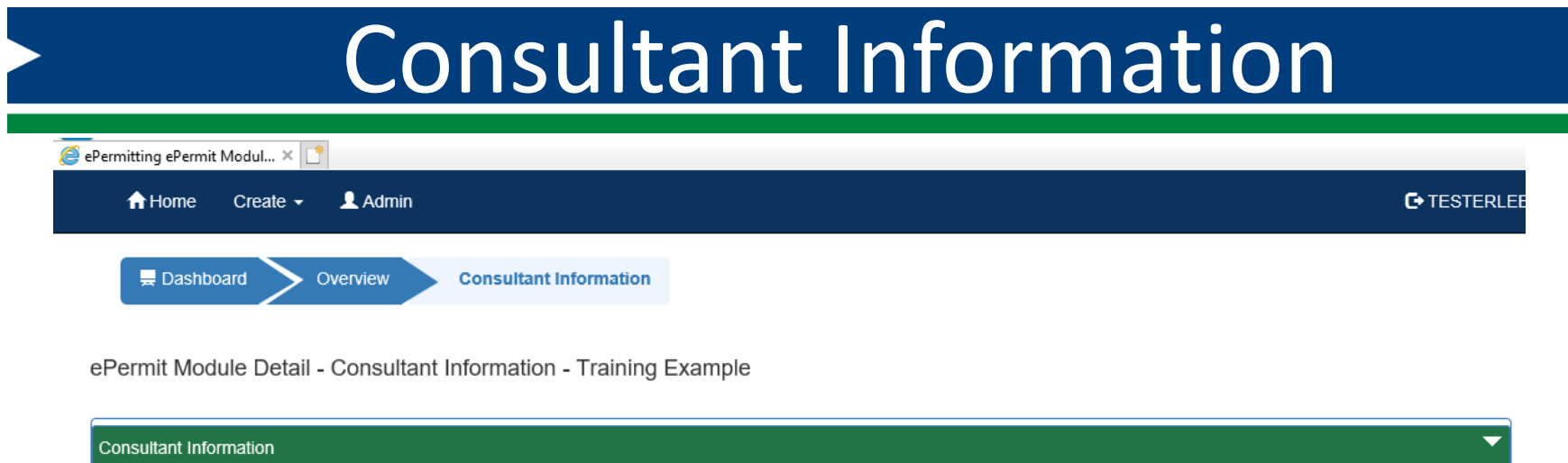

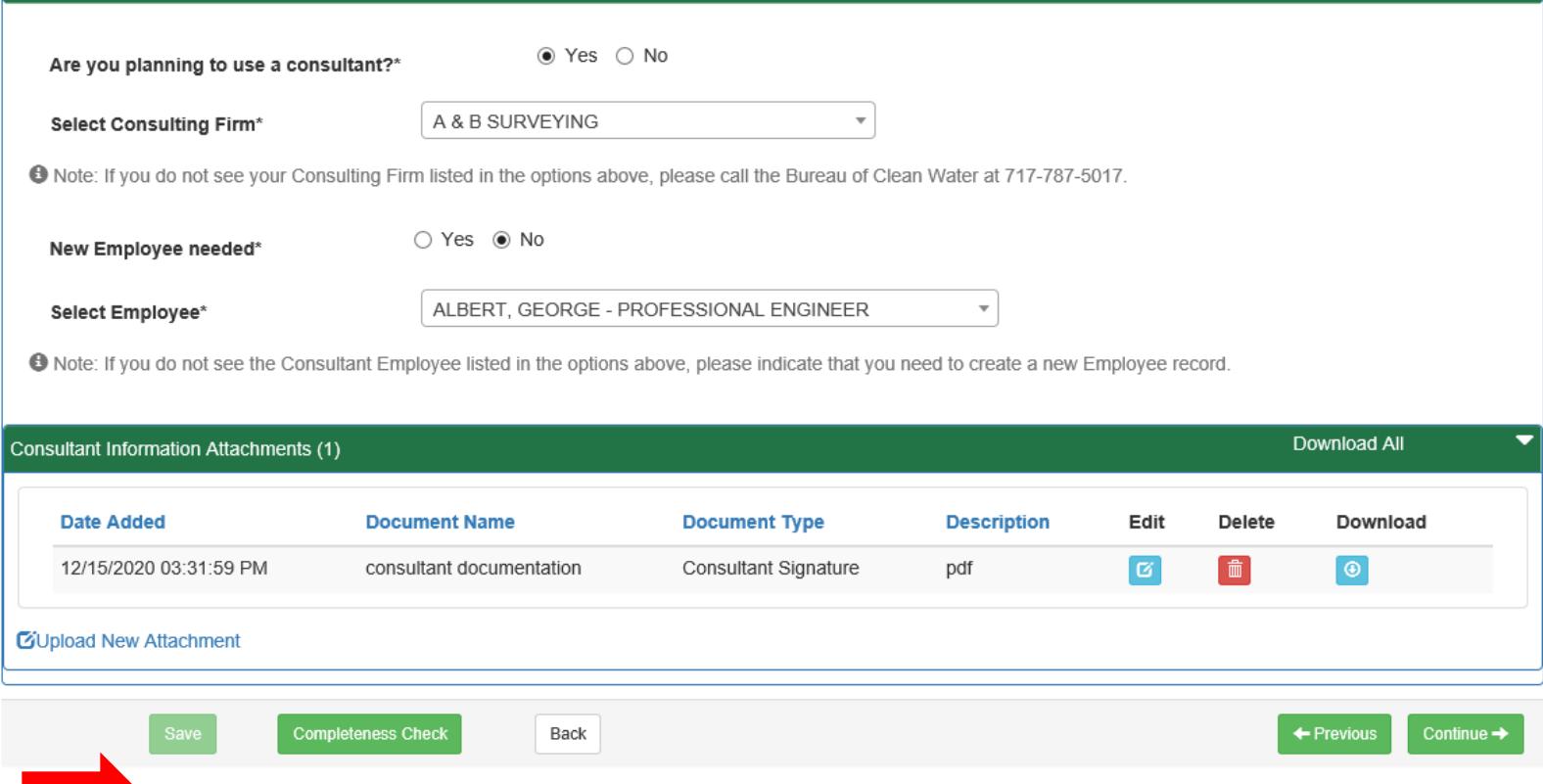

# Site Information

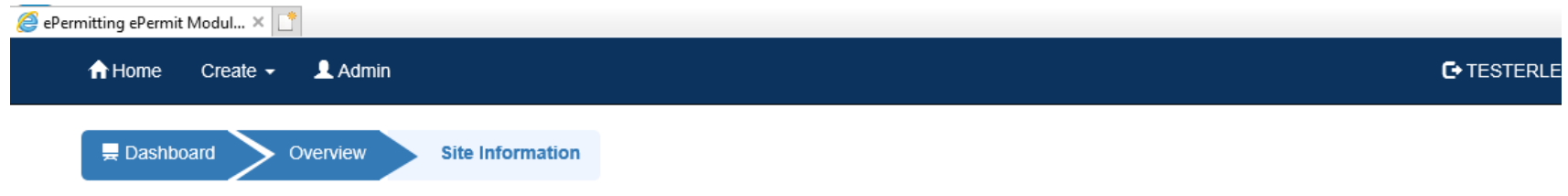

ePermit Module Detail - Site Information - Training Example

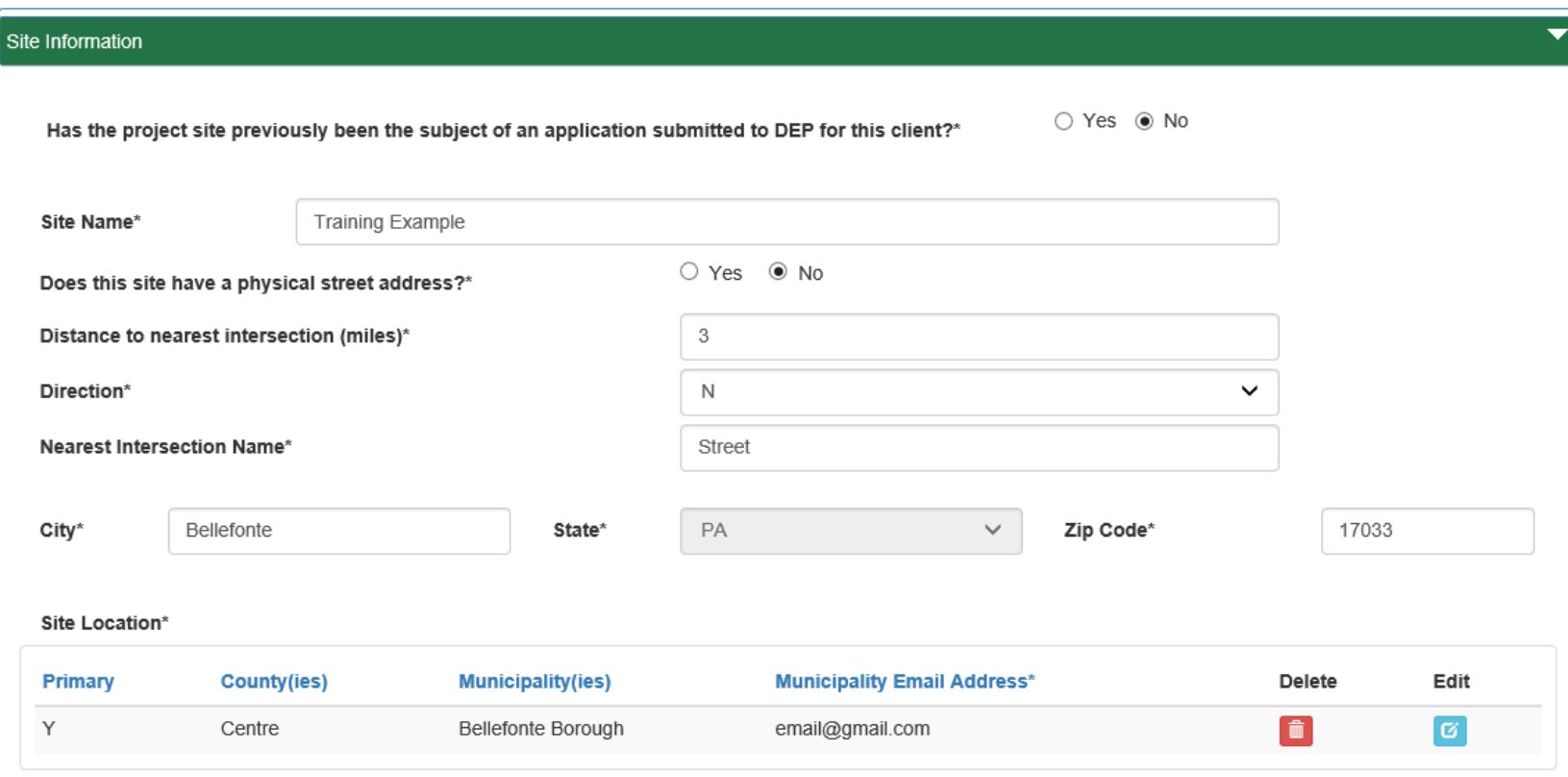

#### **C**Add Location

Primary location should be selected based on the county/municipality in which the greatest earth disturbance occurs.

# Project Information

 $\bigcirc$  ePermitting ePermit Modul...  $\times$ <del>n</del> Home Create  $\sim$  $\triangle$  Admin **C**+TESTERLEE Dashboard Overview **Project Information** ePermit Module Detail - Project Information - Training Example  $\overline{\phantom{0}}$ **Project Information** Project Name\* **Training Example** Total Project Area/Project Site (Ac)\* 6.98 Total Disturbed Acres (Ac)\* 3.58 Project Site Impervious Area - Pre-Construction (Ac)\* .85 Percent of Total (%)\*  $14$ Project Site Impervious Area - Post-Construction (Ac)\* 1.95 Percent of Total (%)\* 28 Pre-Construction Impervious Area within Earth Disturbance (sf)\* 27878 Post-Construction Impervious Area within Earth Disturbance (sf)\* 57064 ○ Yes ◉ No Has the disturbed acreage fee been previously paid for this project?\* Project Type\* Edit **NAICS Code\* Description\*** Primary **Delete**  $\sigma$ 命 236220 236220 - Commercial and Institutional Building Construction Yes

# County and Municipal Notifications

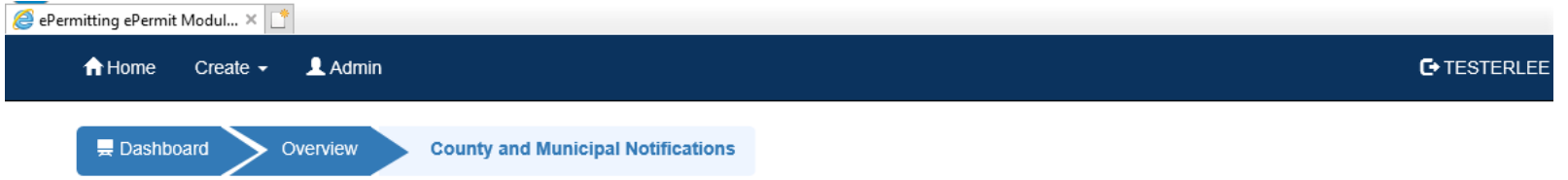

ePermit Module Detail - County and Municipal Notifications - Training Example

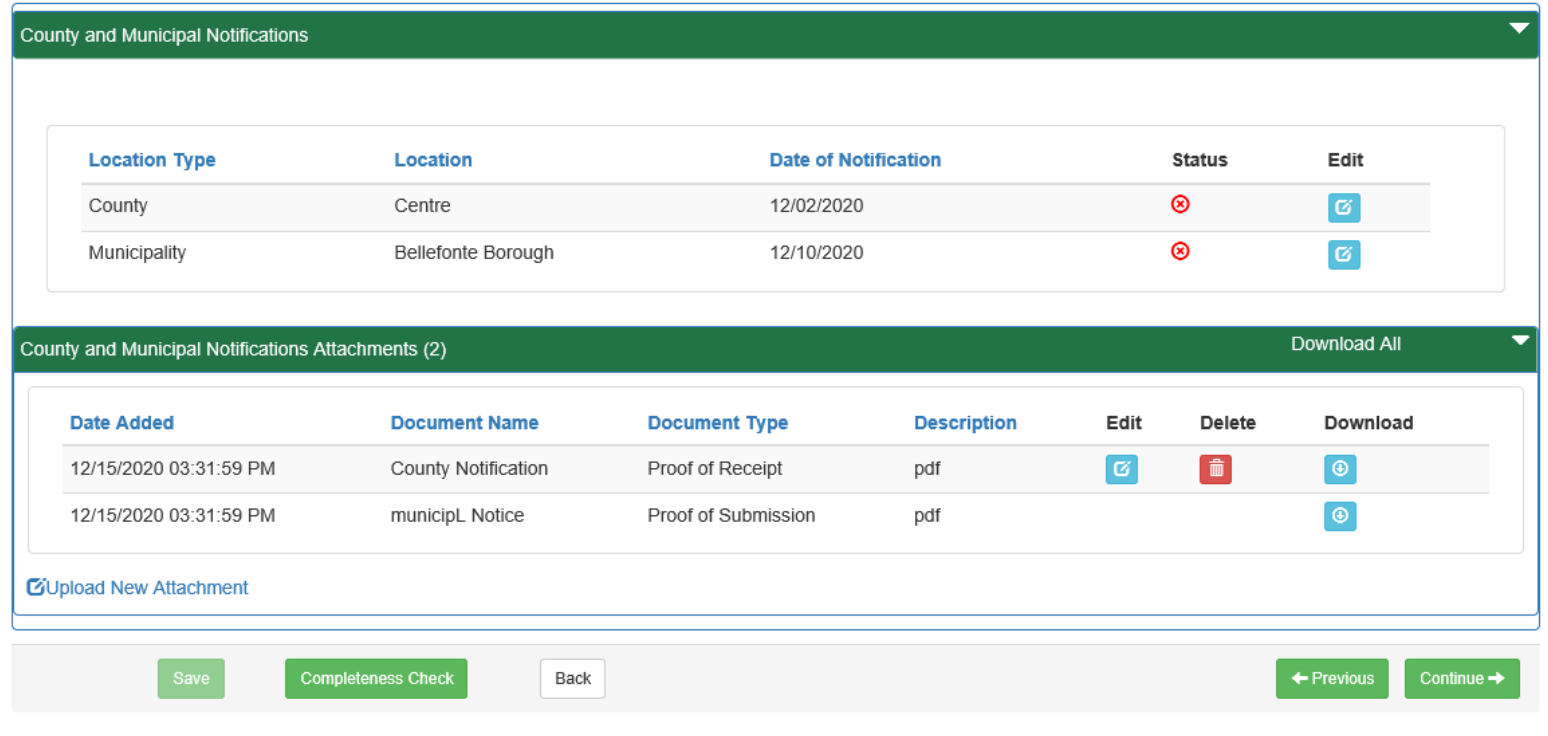

# PNDI Information

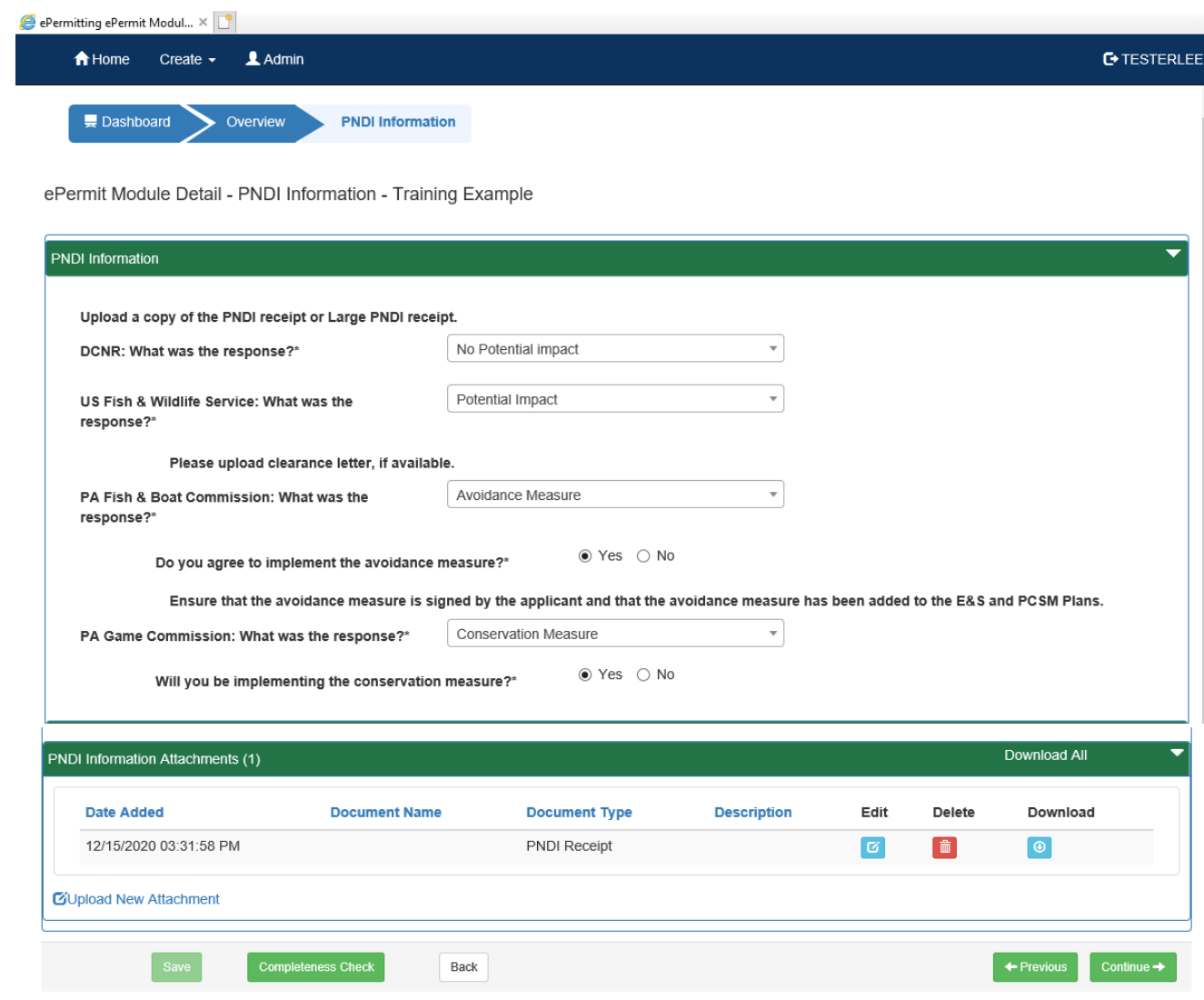

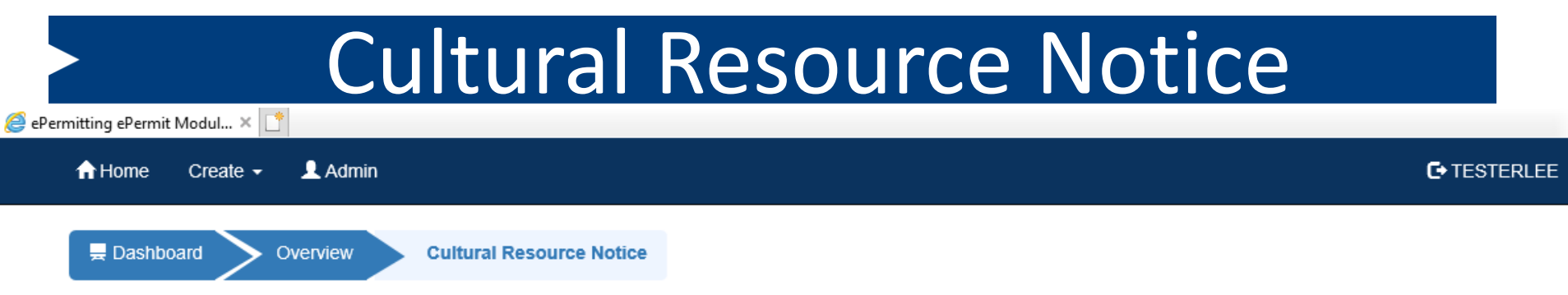

ePermit Module Detail - Cultural Resource Notice - Training Example

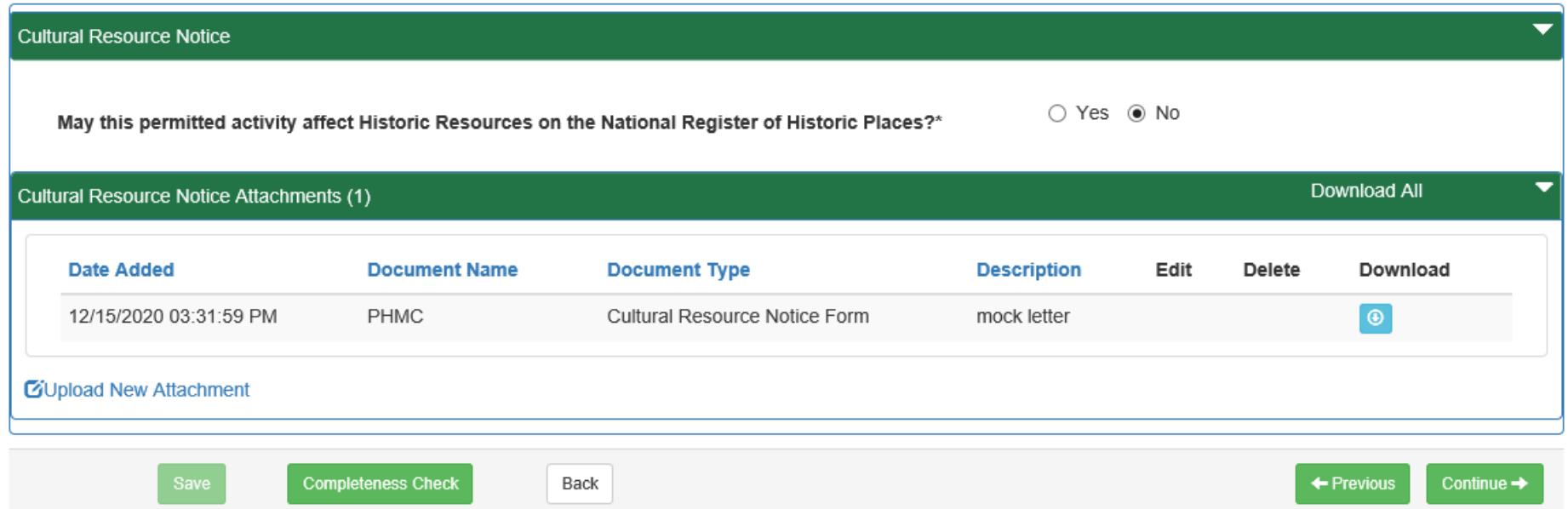

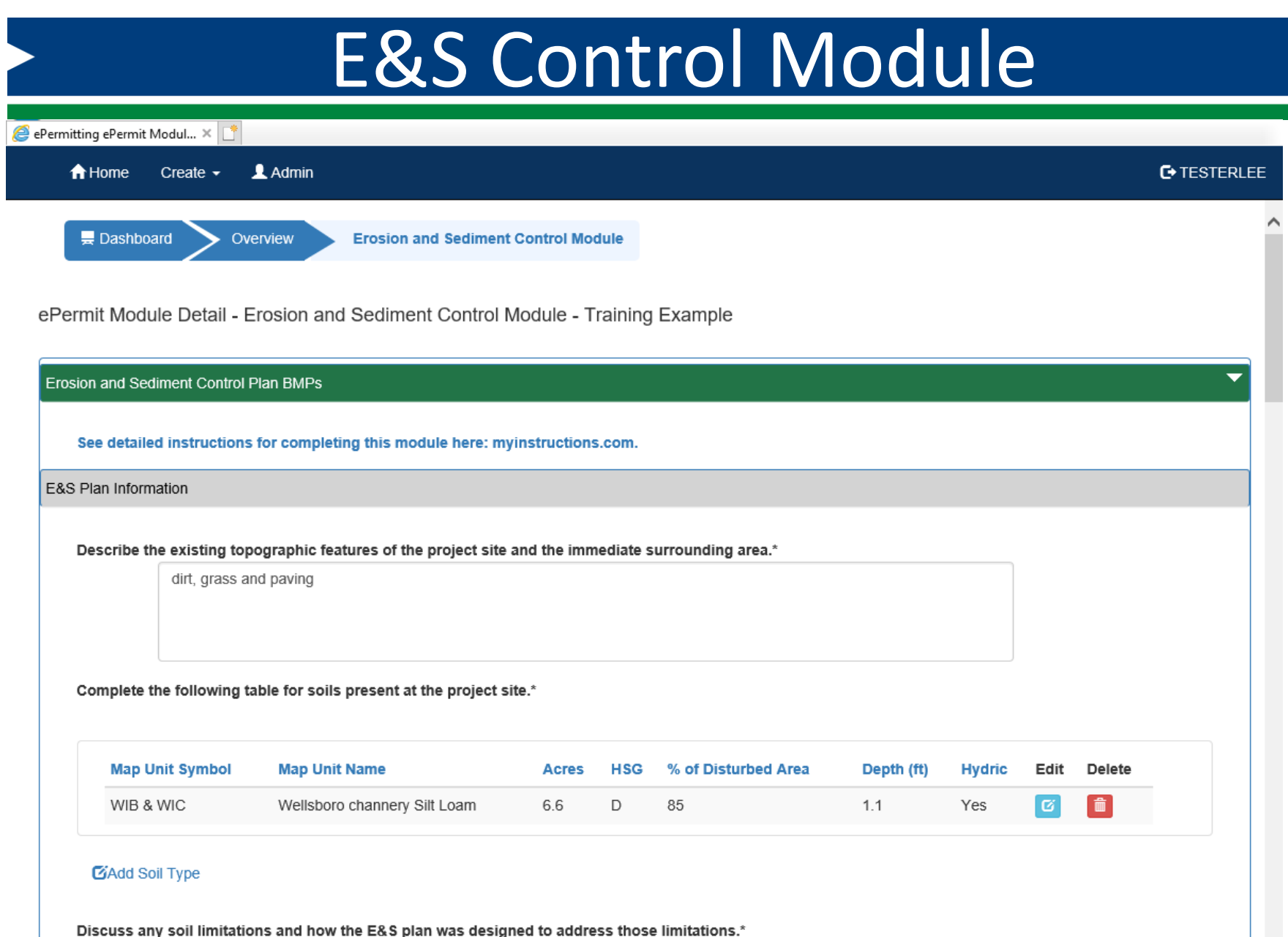

cemented pan, hydric inclusions, fair topsoil, unstable excavation, piping, slope stability. Topsoil will be imported, trench boxes used, slope stabilization and ECB wetland delineation and report provided.

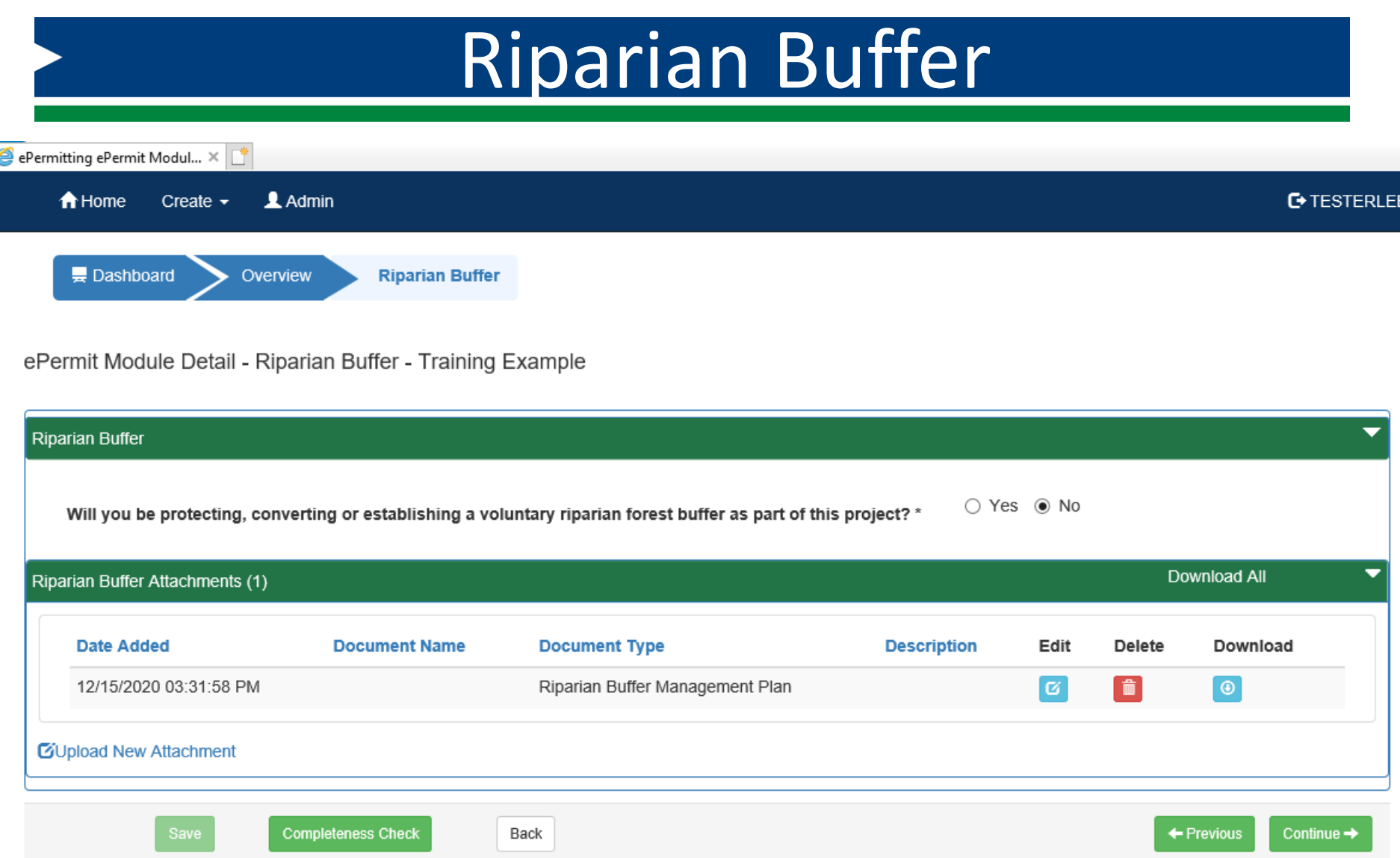

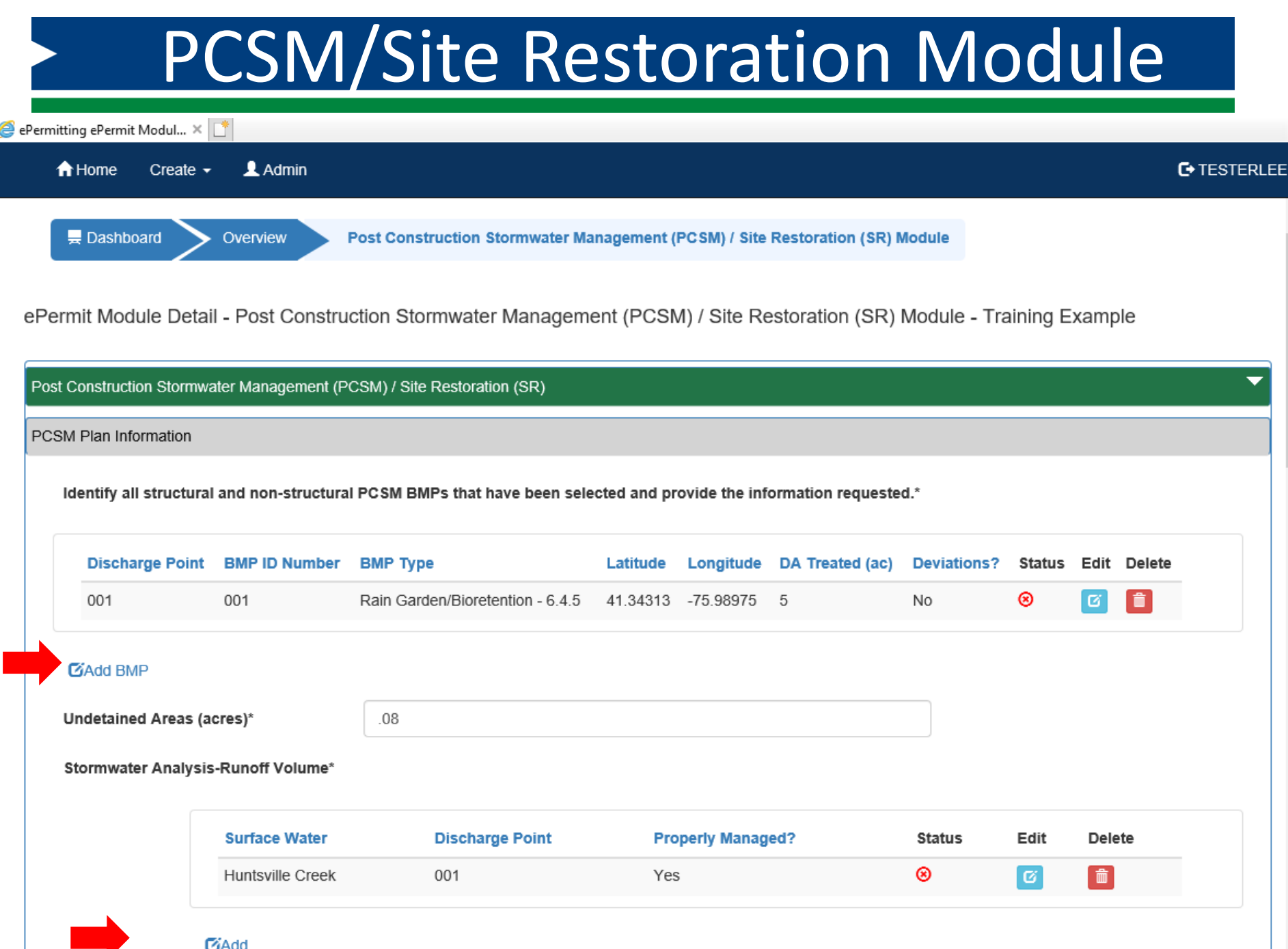

# Compliance History and Certification

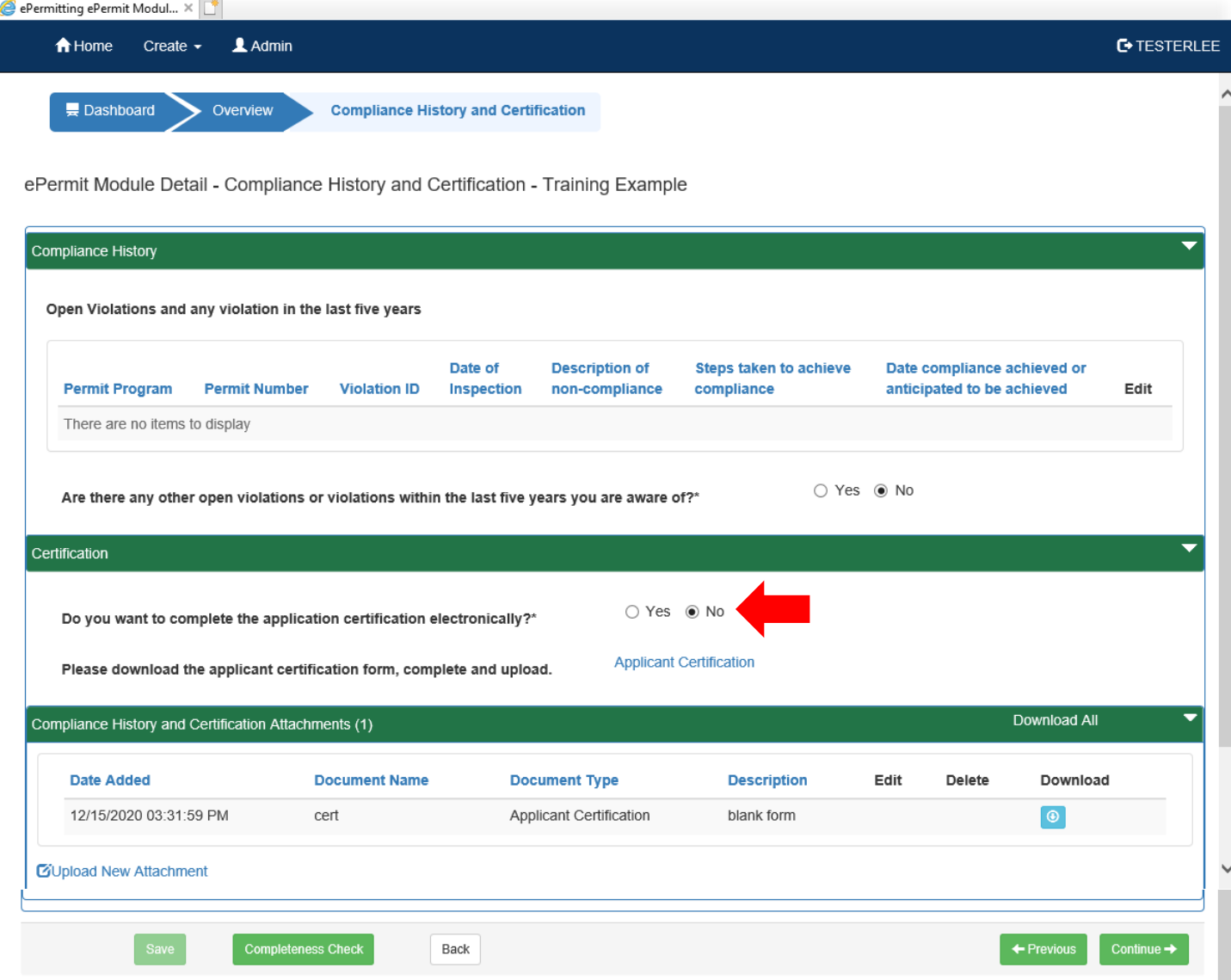

# Project/Permit Coordination

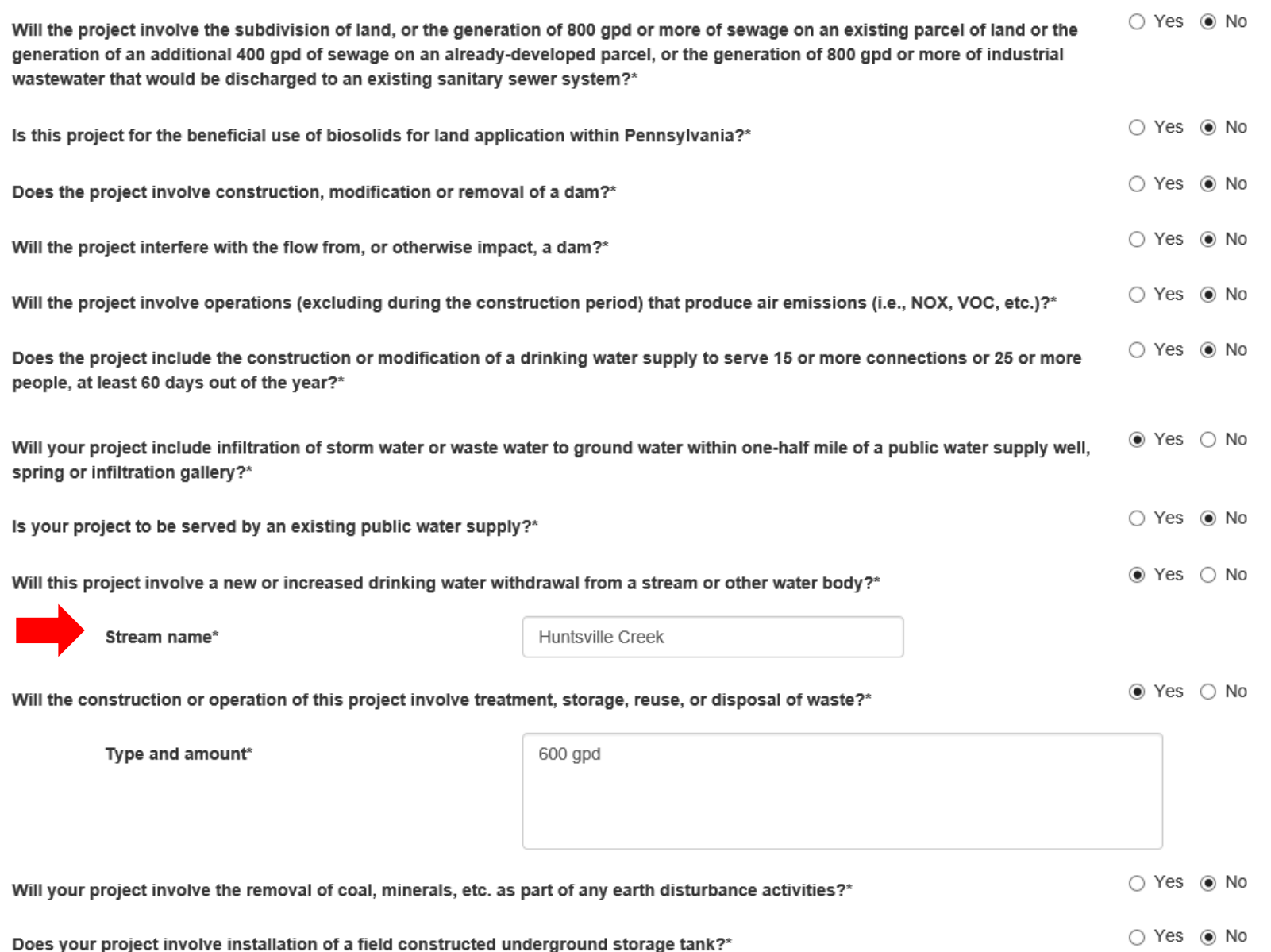

# Application Fees

#### **Application Fee**

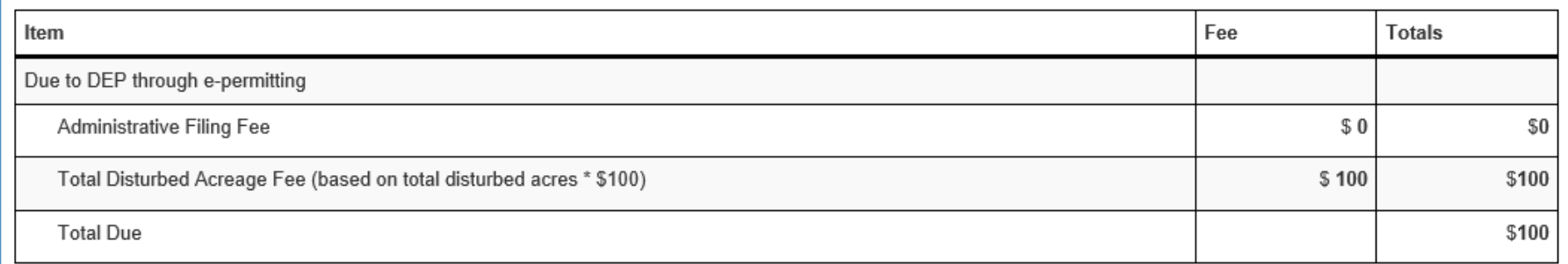

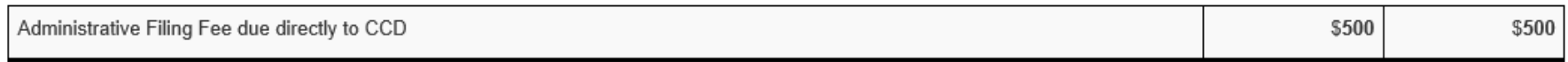

IMPORTANT: Based on the information provided, your General Permit registration will be reviewed by the Cumberland County Conservation District (CCD). After you submit your NOI online, you must submit your \$500 Administrative Filing Fee plus any CCD-specific service fees directly to the County Conservation District. Go to www.pacd.org and select 'Find My District' for CCD contact information.

The NOI will be incomplete until the \$500 Administrative Filing Fee plus any CCD-specific service fees are received by the Delegated County Conservation District.

 $\Box$ 

For questions regarding fees contact the CCD. Failure to submit the fee in a timely manner may result in review and processing delays.

← Previous

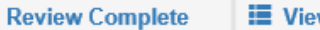

w All Modules

Continue  $\rightarrow$ 

# Final Completeness Check

#### **Submission Validation Messages**

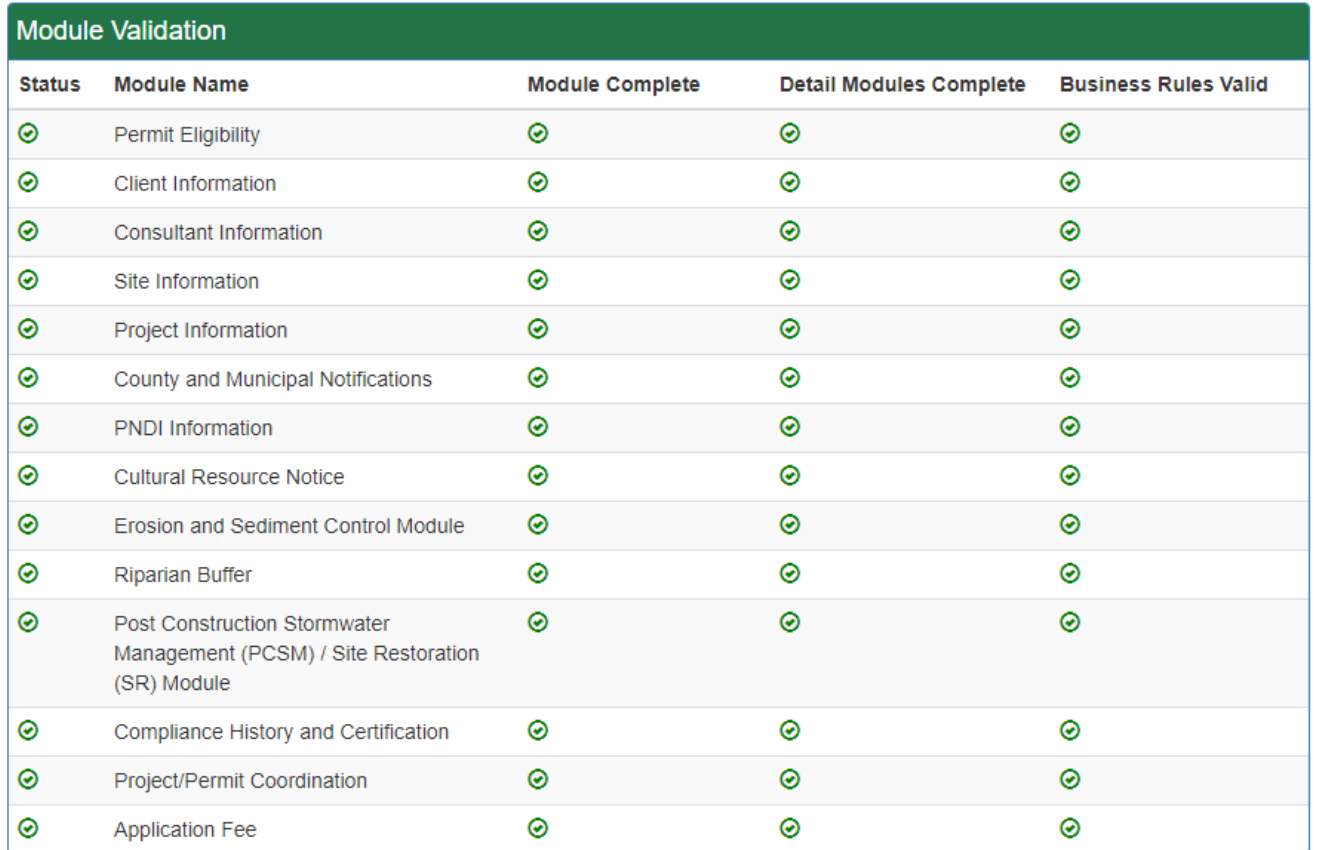

#### **Submission Business Rule Validation**

**Status Authorization Type Application Type Message**  $\odot$ Validated

 $\times$ 

### User Authentication

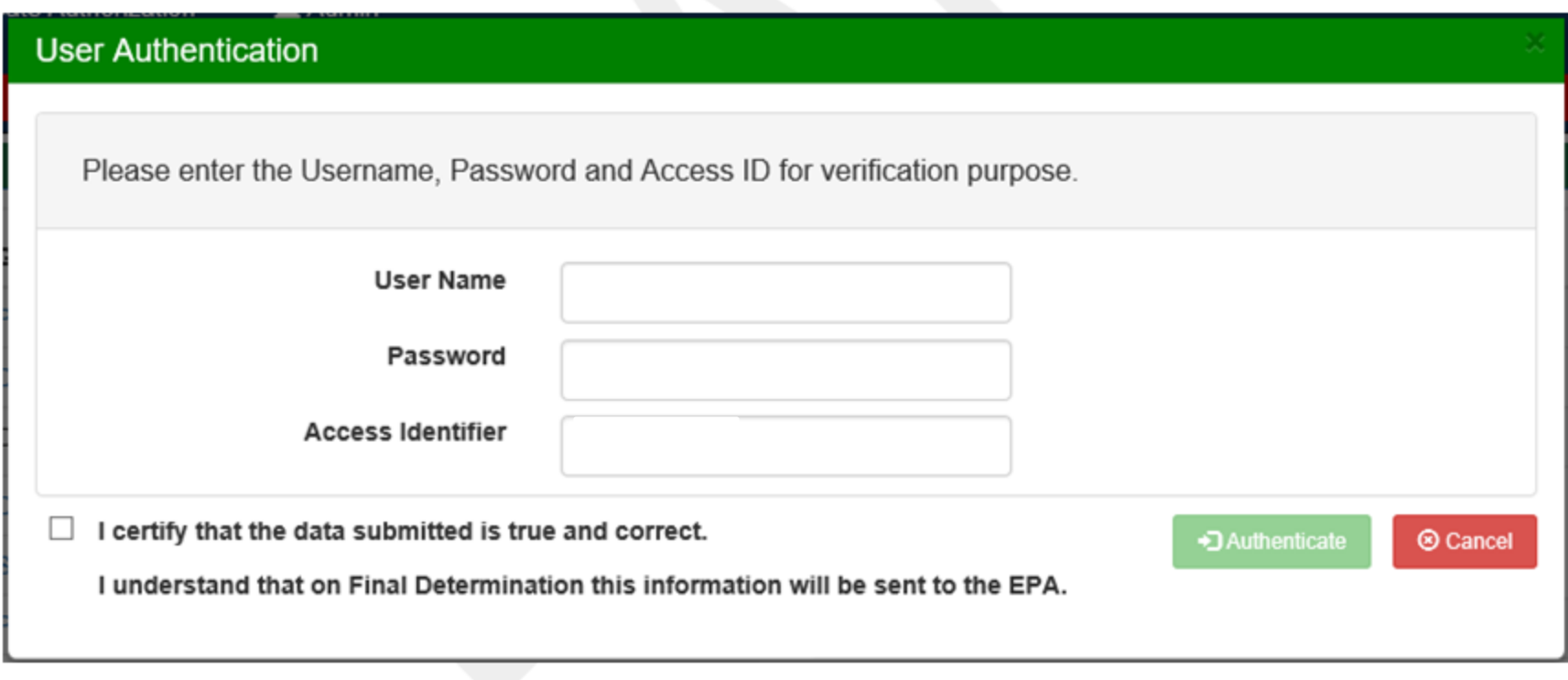

Then click on the Pay & Submit button.

Pay & Submit

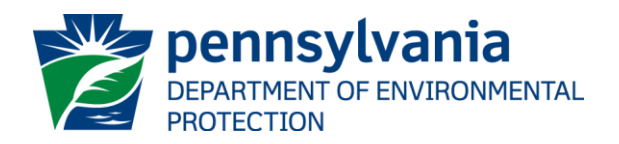

### PAY AND SUBMIT

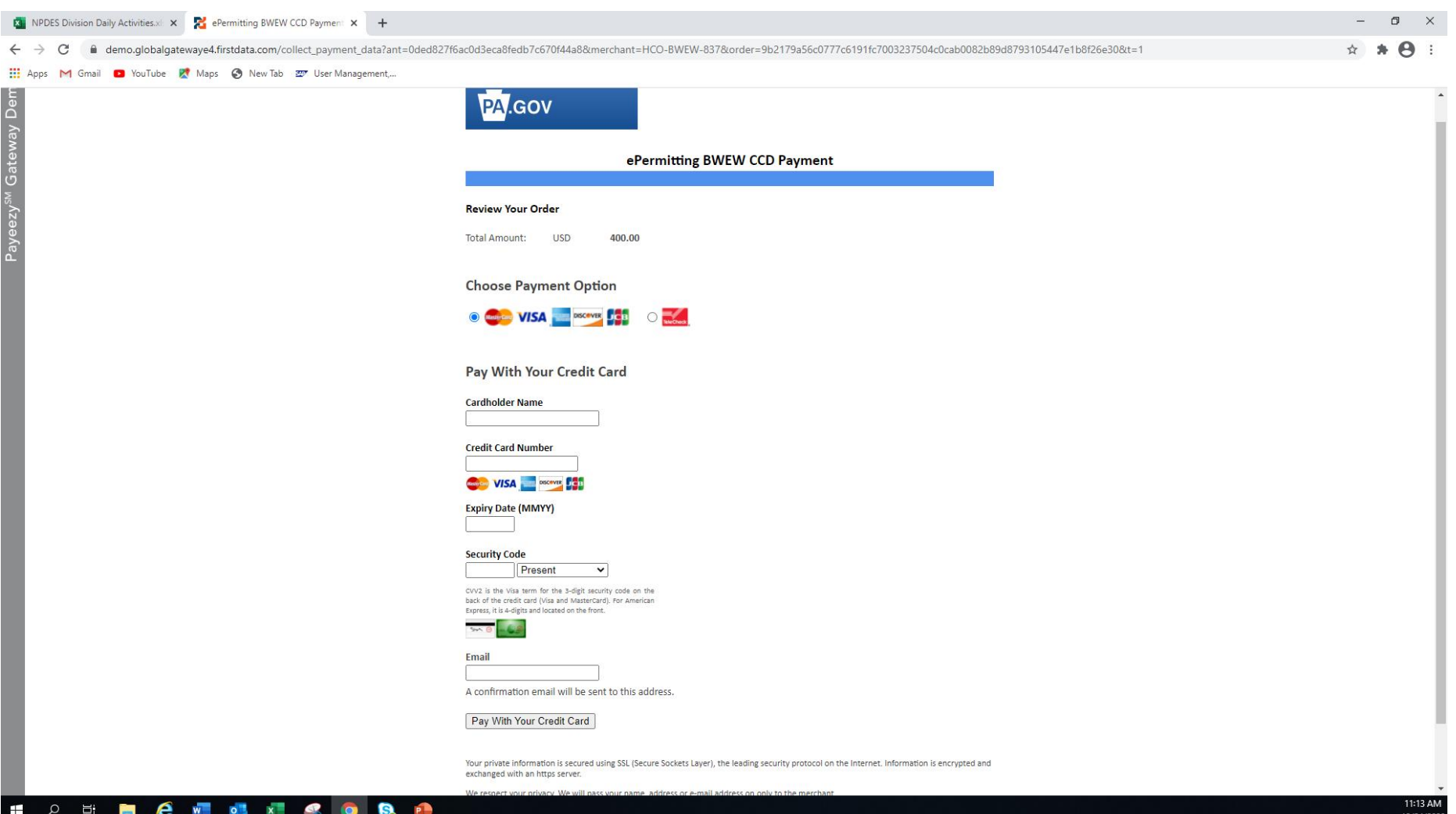